## **Approving Management Time Sheets**

Welcome to the Web Time Entry system! PCC has implemented Web Time Entry to increase accuracy, accountability, accessibility, efficiency, and cost savings. Please send any feedback and questions to: Julie Kinney [\(jkinney@pcc.edu](mailto:jkinney@pcc.edu) or (503) 978-5871)

Important Things to Note:

- You are responsible for getting time sheets submitted and approved on time.
- Do NOT use the "Back" or "Refresh" functions on your web browser
- Check to make sure you are in the correct Pay Period. It isn't always the one listed first.

#### **Table of Contents:**

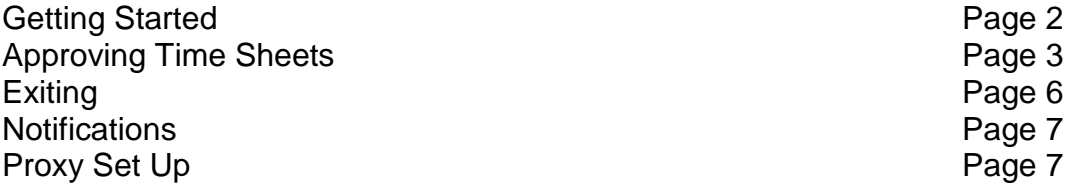

# **Getting Started**

1. Log into MyPCC

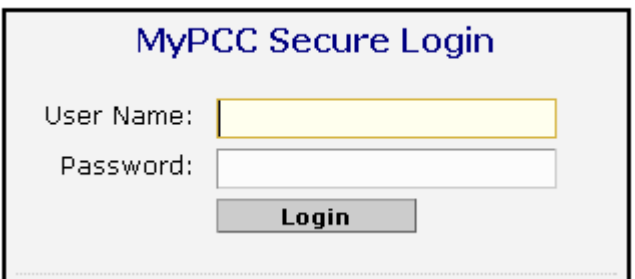

2. Go to the Employee Tab

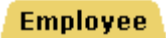

3. Go to the Employment Details channel and click on Banweb Main Menu

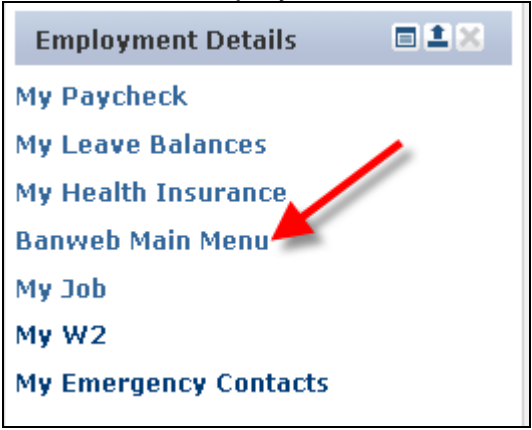

4. Click on the Employee Services Tab **Employee Services** 

#### 5. Click on Time Sheet

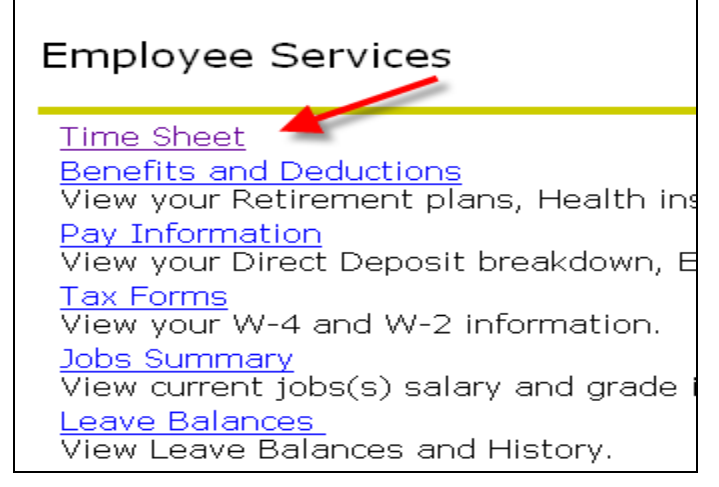

## **Approving Time Sheets**

1. Select "Approve or Acknowledge Time" and click "Select"

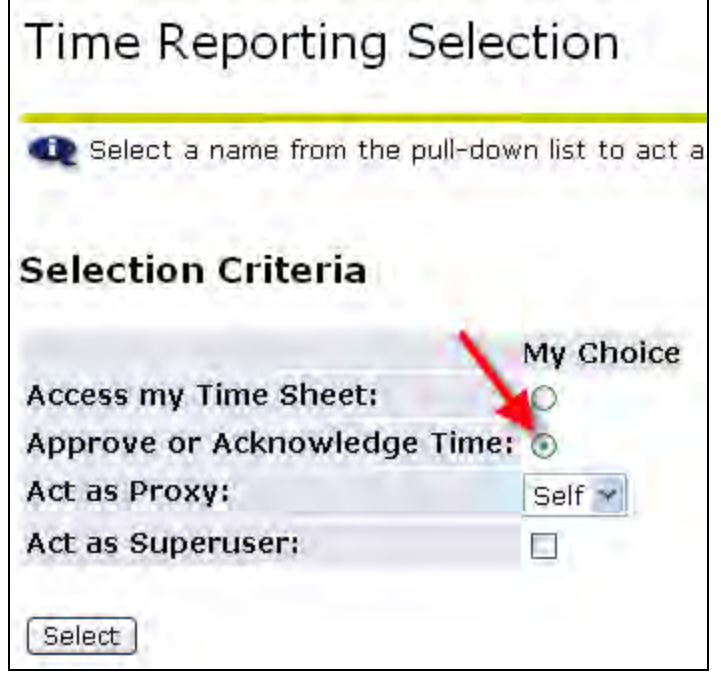

2. Select the Department, Pay Period and Sort Order and click Select. This can be tricky because the Pay Period that is showing may not be the period you need to approve for.

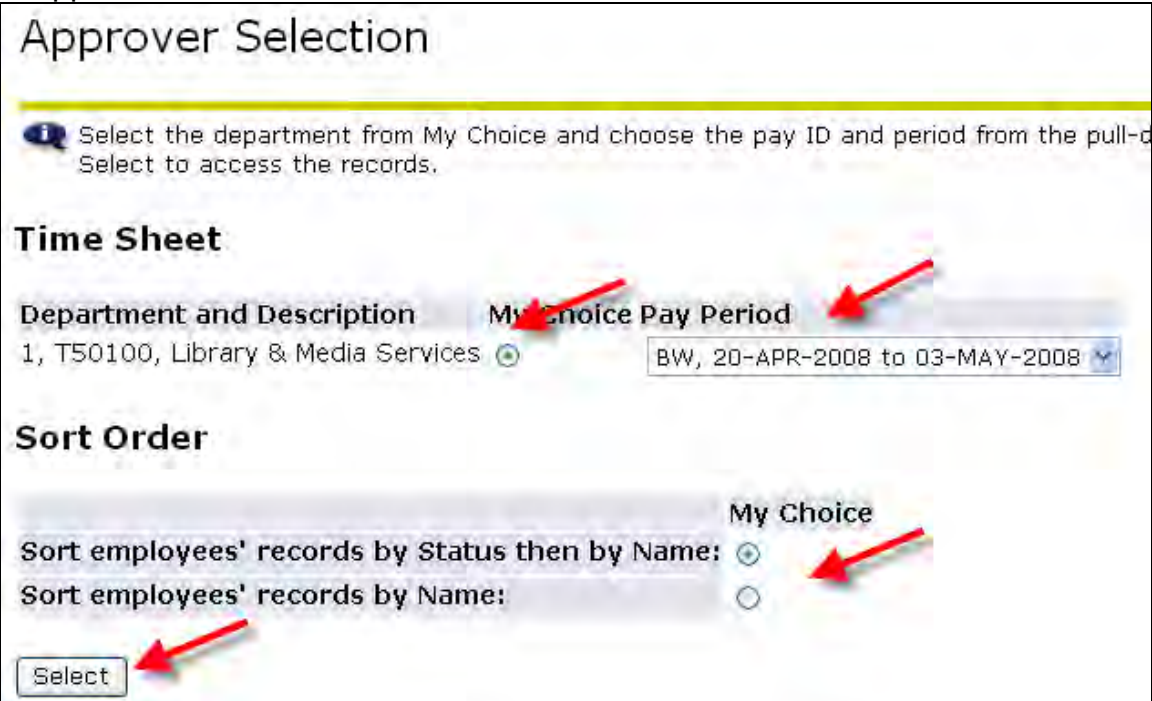

3. The Department Summary displays a list of time sheets "Pending" approval (or already approved). If "Mileage" shows in the "Other Information" box, it indicates that the employee has reported mileage to be reimbursed.

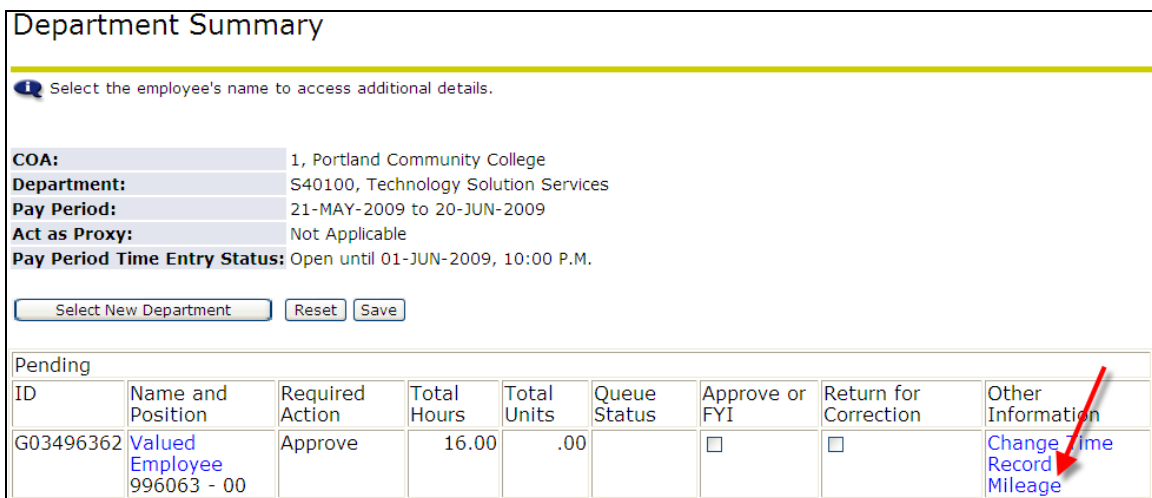

4. The "Total Hours" column shows the number of hours of leave time that the employee has reported. If the "Total Hours" is zero, the employee has no leave to report. They will be paid their full salary even though it shows zeros.

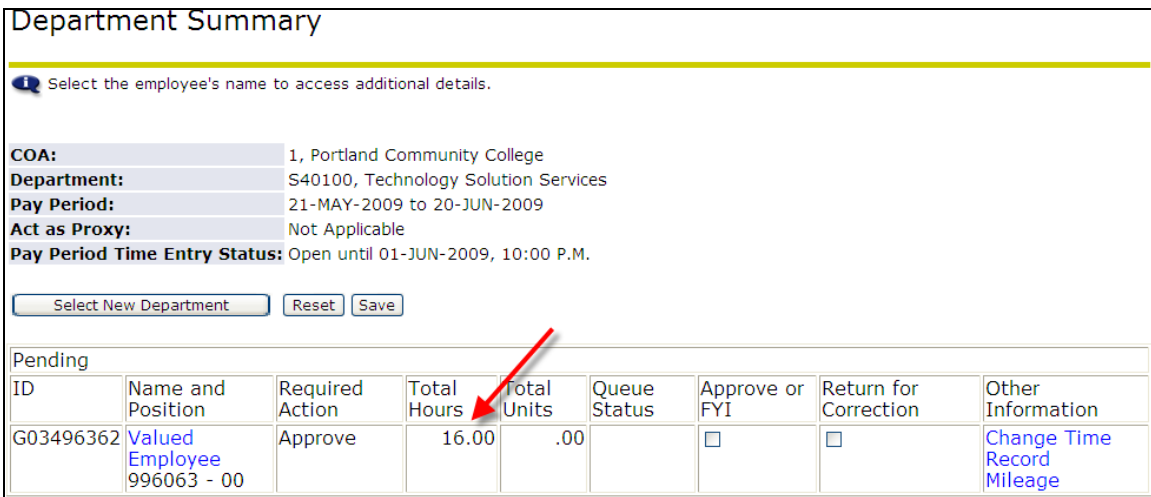

### 5. Click on the name to view the time sheet detail.

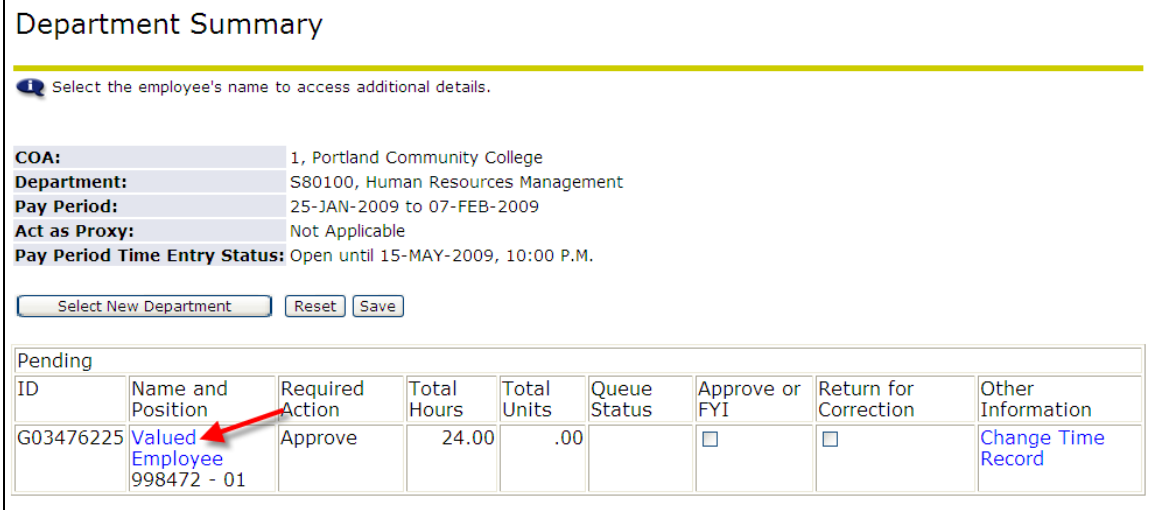

# 6. Review the time sheet. You will have to scroll over to see everything.<br>Employee Details

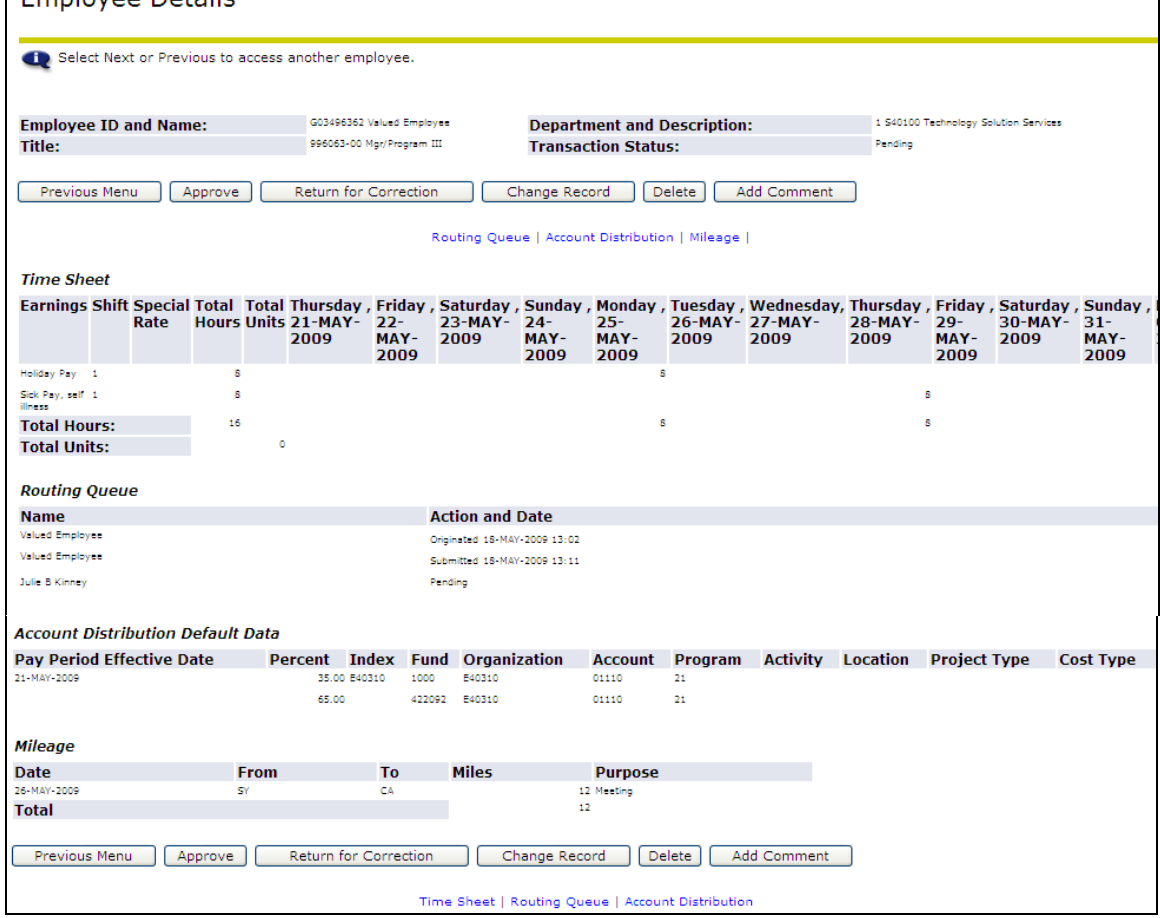

7. After reviewing the timesheet, take the appropriate action by selecting from one of the buttons provided at the top and bottom (they are the same) of the timesheet.

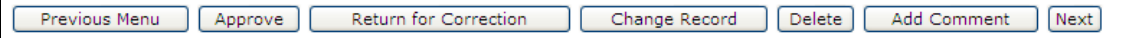

Previous Menu This returns you to the "Department Summary" page

Approve

This approves the timesheet

Return for Correction

make corrections.

This returns the timesheet to the employee so the employee can

Back to

Change Record

 This allows you to change the timesheet. This should be used when a correction needs to be made and the employee will not be able to make the correction themselves in time.

Delete This deletes the timesheet. Be really sure you want the entire timesheet to be permanently removed before selecting this button.

Add Comment This allows you to enter a comment on the timesheet record.

Next<sup>1</sup> This takes you to the next employee's timesheet in your list. If there are no other time sheets to view, this button will not appear.

#### **Exiting:**

 $\overline{H}$ To exit the time sheet and return to MyPCC, click on the **Final state of the click** located in the upper left corner of your screen.

OR

**Employee Services** You can click the tabs across the top **the contract of the set of the Banweb** to go to a Banweb menu.

## **Notifications**

Time sheets need to be submitted on the same schedule as the paper time sheets. Review the "Payroll Due Dates" link in MyPCC on the Employee Tab in the Working at PCC channel for specific dates for each pay period.

If you have time sheets in a Pending, In Progress or Return for Correction status, you will receive an email notice. Please respond immediately to this notice. If a time sheet is waiting for the employee to submit or fix, you may need the time to take action on those and communicate with the employee.

If you still have time sheets in a Pending, In Progress or Return for Correction status, you will receive a second email notice and your manager will also receive a copy of that second email notice.

## **Proxy Set Up**

You need to designate in the system another PCC manager to be your proxy for those times when you may be unavailable to approve the time sheets on time.

1. After you click the Time Sheet link you see the "Time Reporting Selection" page. In the middle of the page, click the "Proxy Set Up" link

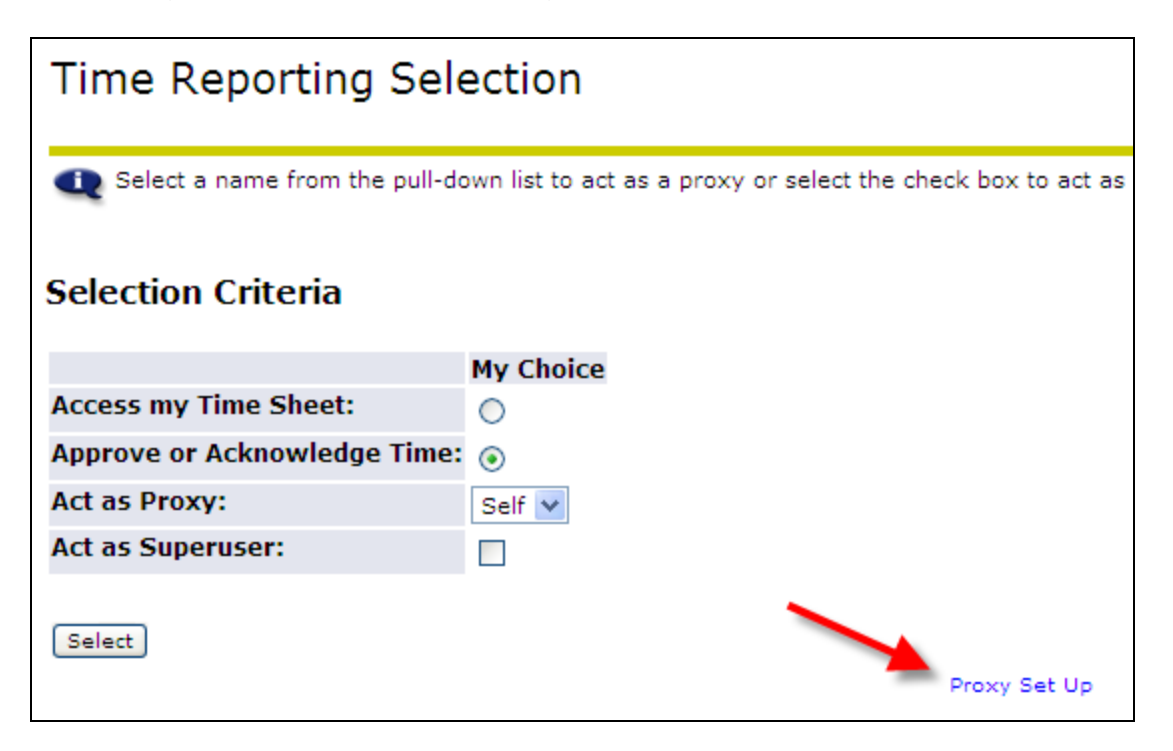

2. Click on the down arrow next to the Name to view a list of managers.

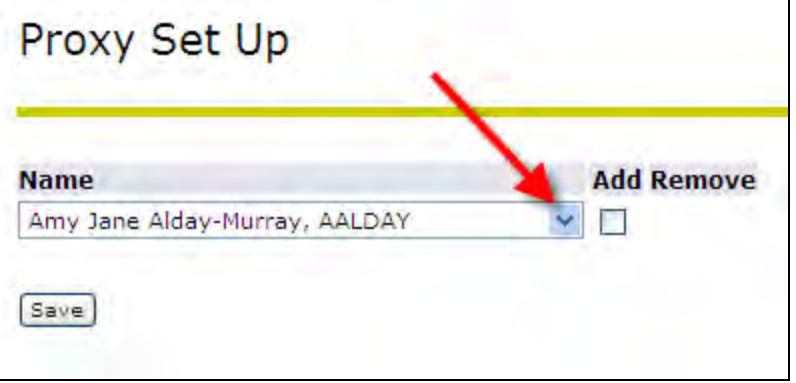

3. This list is sorted alphabetically by last name. Scroll down the list until you find the person you want to designate as your proxy. Click on that name. If you do not see the name you are looking for, contact Julie Kinney at *jkinney@pcc.edu* or 503-978-5871

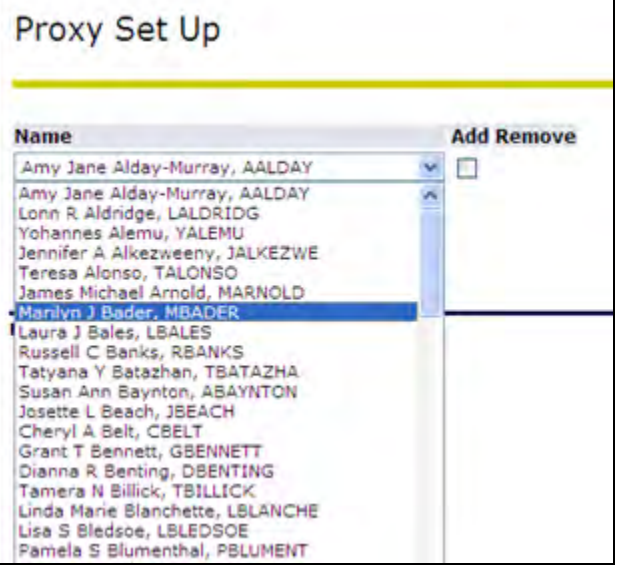

4. When you have selected the name, click on the Add Remove box.

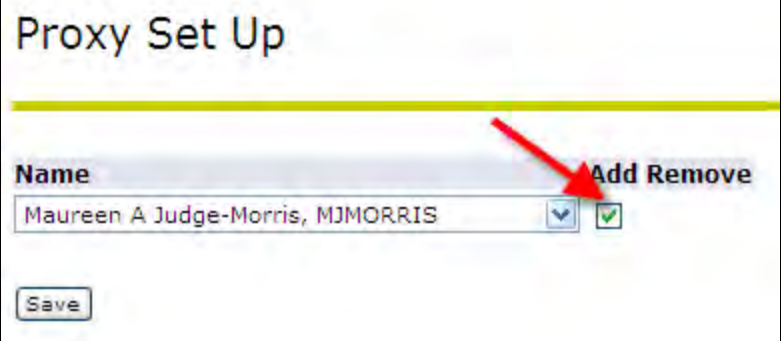

'n

5. Click the Save button.

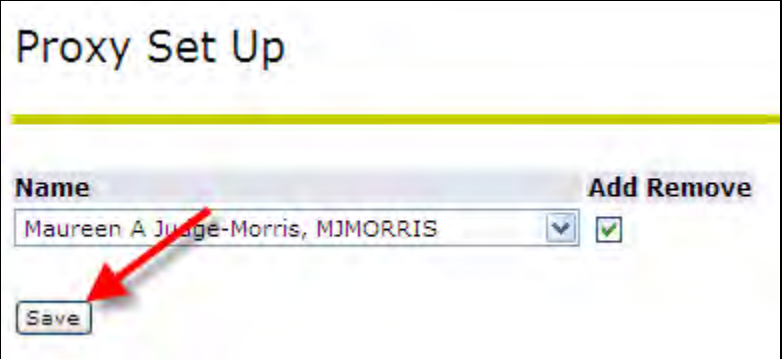

6. It will now show the selection and display another drop down list if you would like to select another proxy.

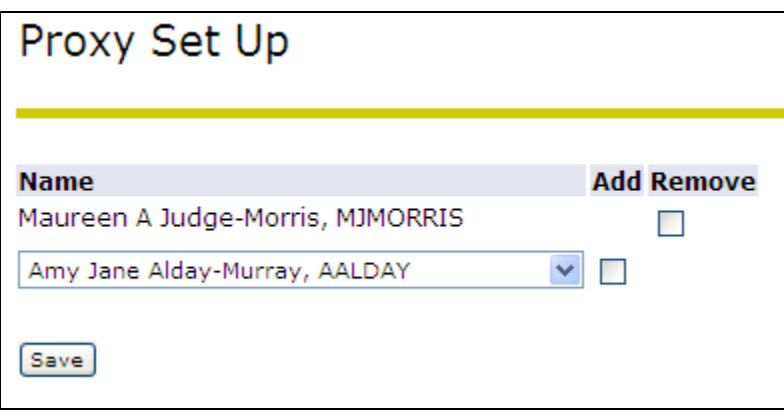

7. To return to the Time Reporting Selection page, click the link in the middle of the screen.

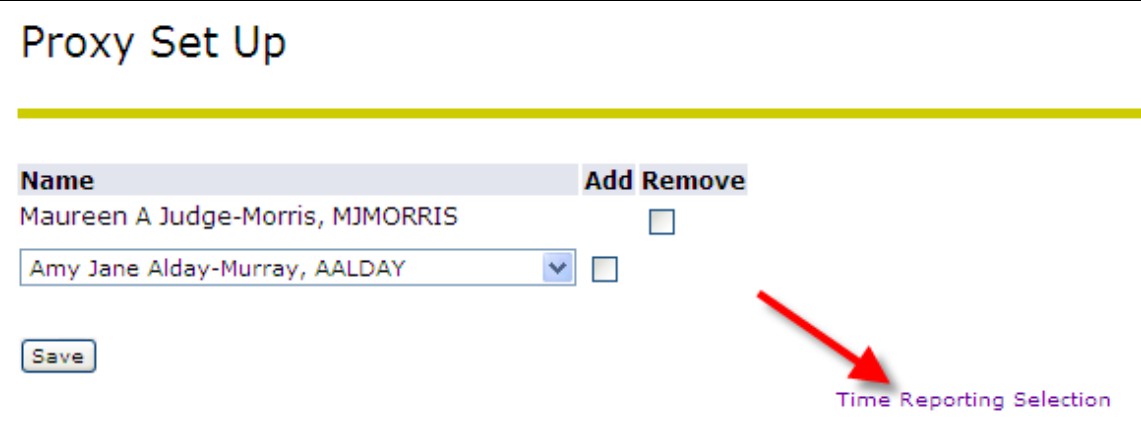

8. Since we are in the pilot phase and not all employees have access to the time sheet function, you must notify Julie Kinney [\(jkinney@pcc.edu](mailto:jkinney@pcc.edu) or 503-978-5871) who your proxy is so access can be updated for the proxy.